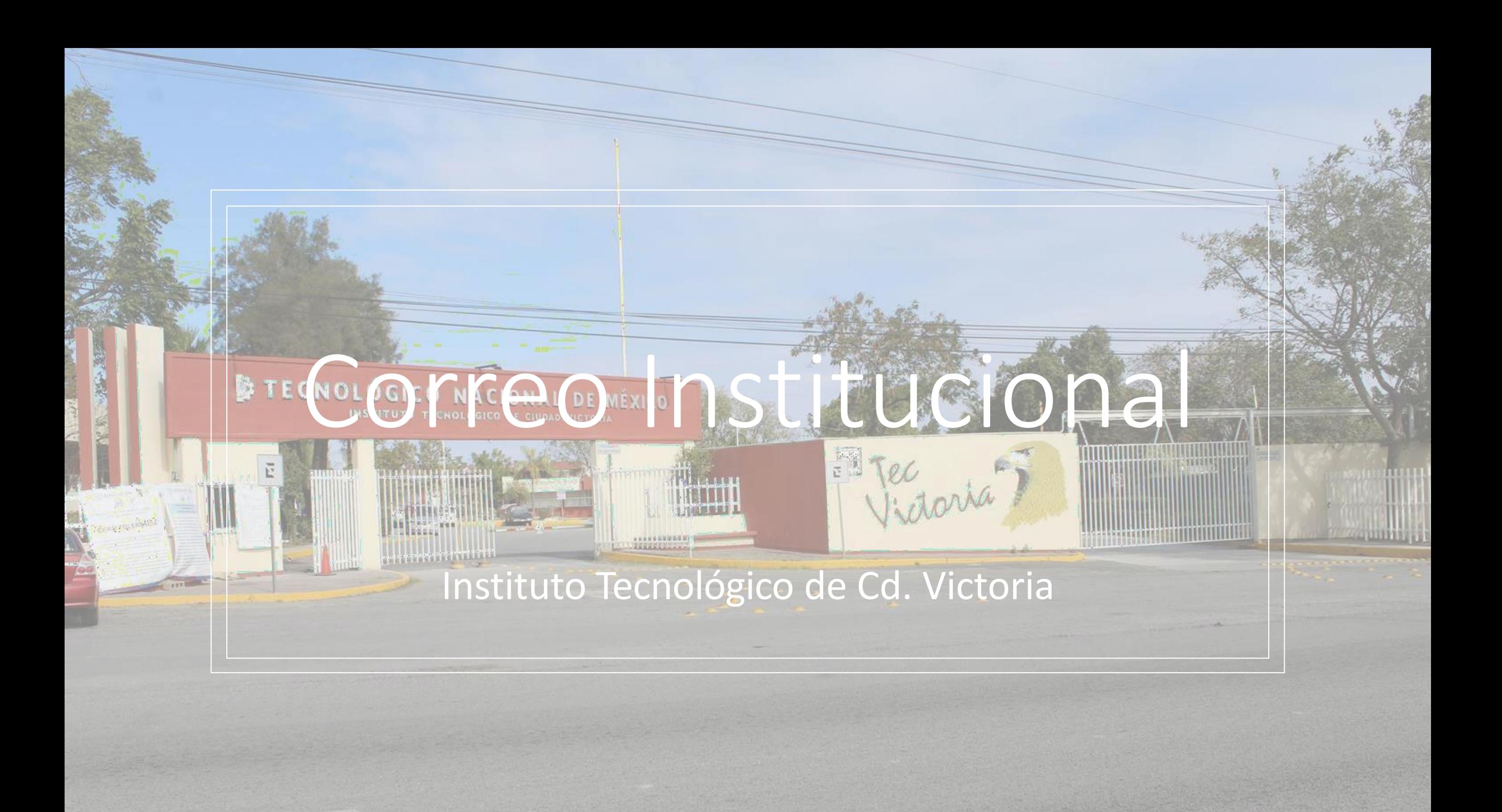

### ACCEDE A TU CORREO

• En tu corred personal te proporcionaron usuario y contraseña de tu correo institucional

• Usuario: L21382021@cdvictoria.techm.mx **Dominio** L, M o D Tu número de control

Te identifican como estudiante de:

- **Licenciatura**
- Maestría
- Doctorado

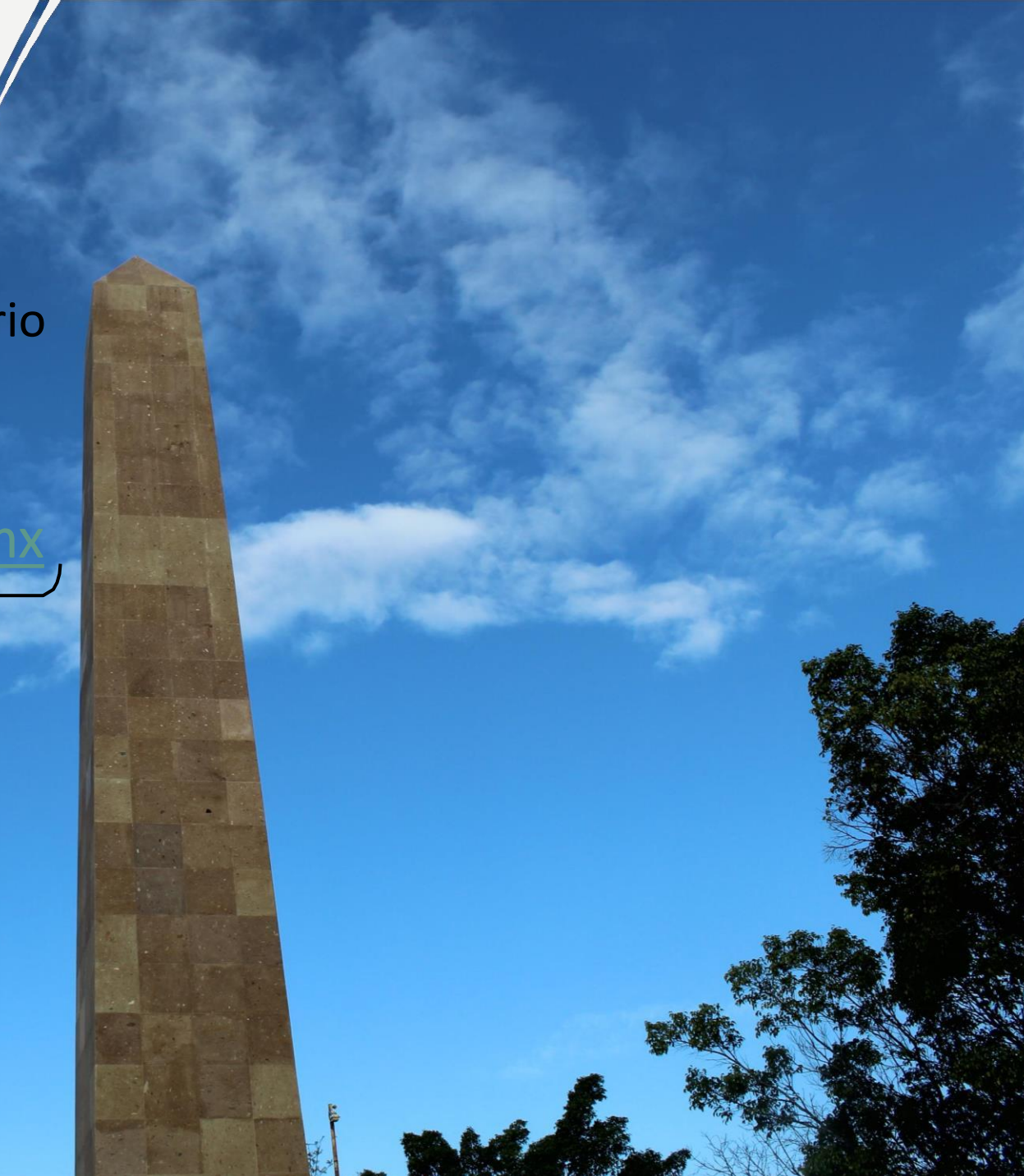

# Puedes acceder de 2 formas:

• En la barra de dirección, teclear [www.office.com](http://www.office.com/)

• Desde nuestro sitio web

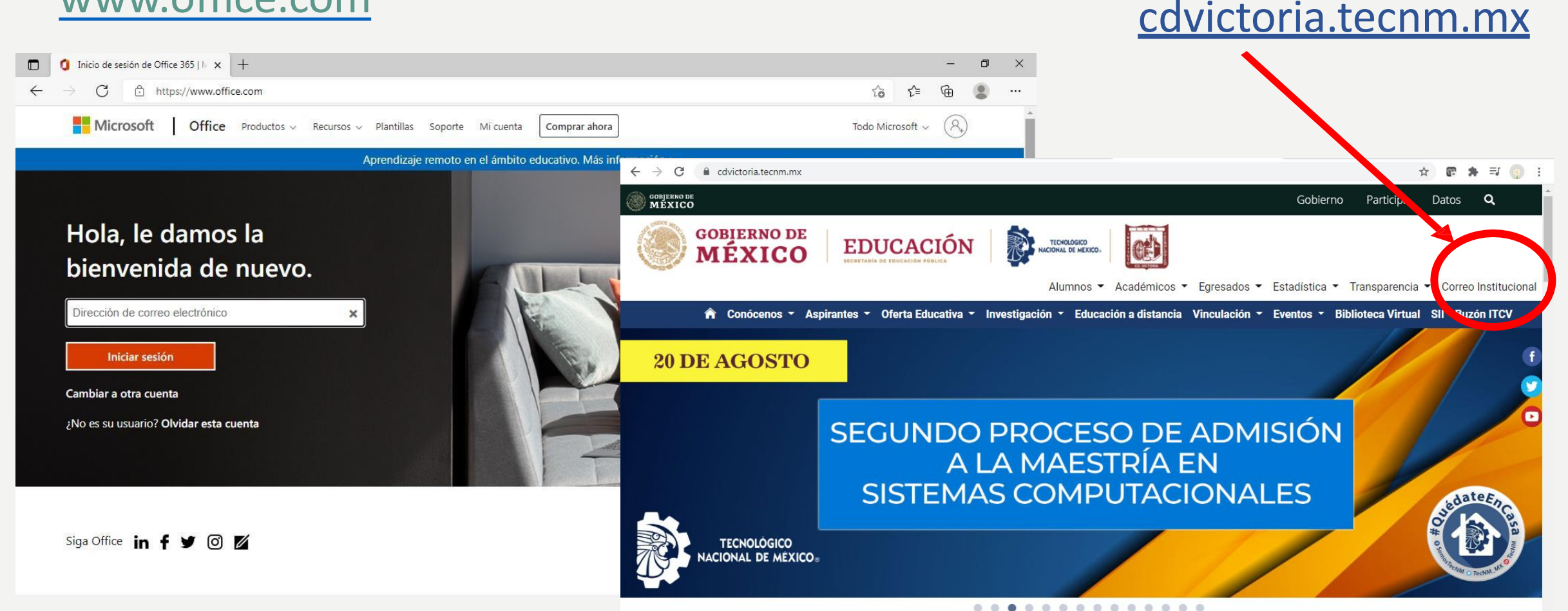

## Proporcionas tu usuario

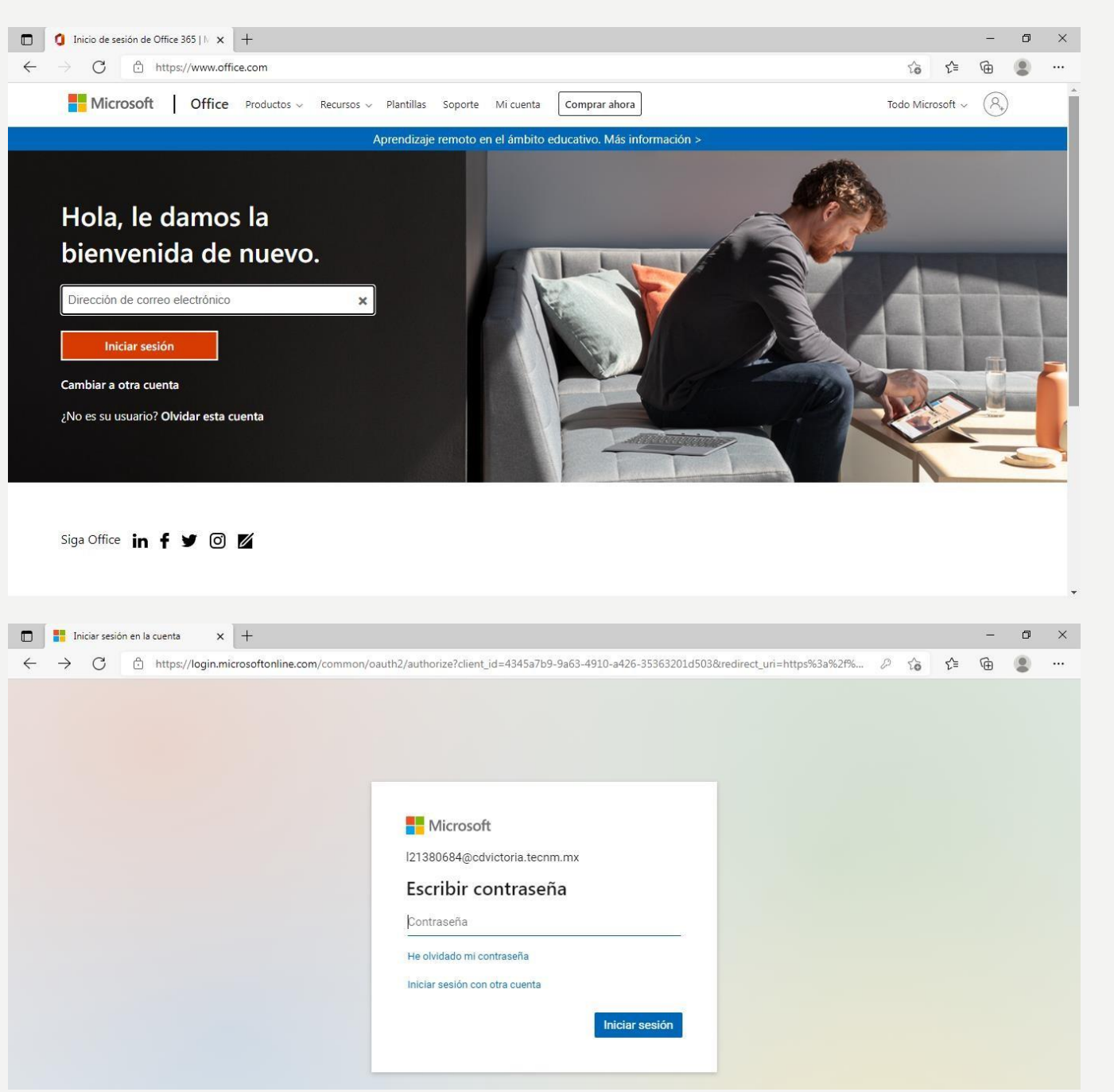

Luego la contraseña que se te asigno por primera **Vez** 

### La convitte RAL

- La contraseña que se te proporciono es
- Al ingresar por primera vez **hay que cambiarla**

#### Microsoft

l21380684@cdvictoria.tecnm.mx

#### Actualizar contraseña

Necesita actualizar la contraseña porque se trata de la primera vez que inicia sesión o porque la contraseña expiró.

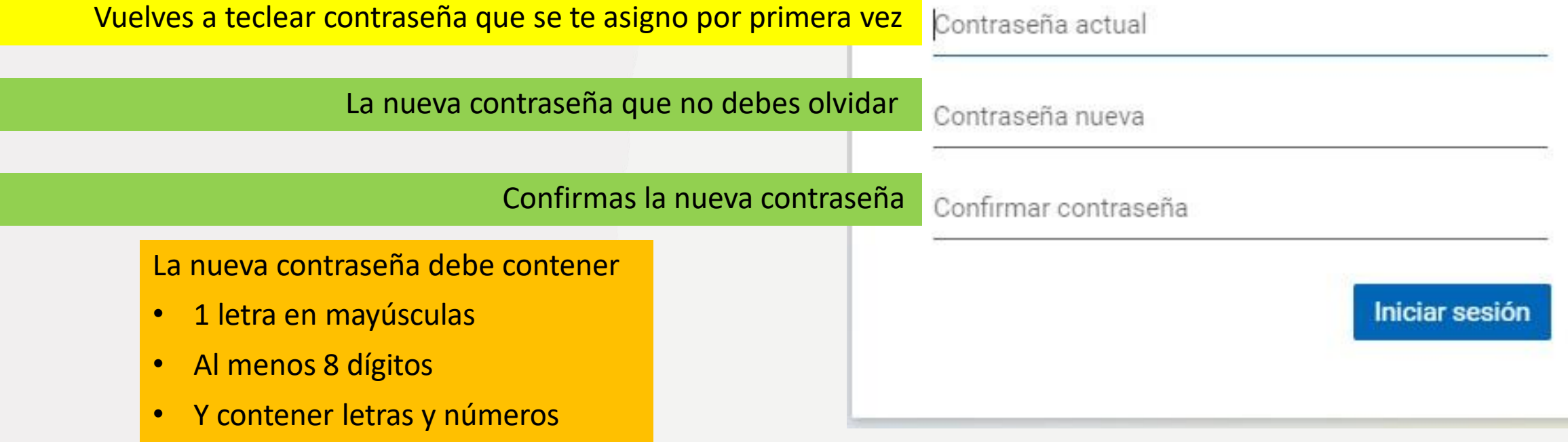

### La contraseña

• La contraseña que te proporciona la escuela, tiene **vigencia de 30 días.**

• Después tendrás que solicitar recuperar contraseña vía correo electrónico a [webmaster@cdvictoria.tecnm.mx](mailto:webmaster@cdvictoria.tecnm.mx), identificándote desde tu correo personal con la captura de pantalla de tu horario vigente o imagen de tu credencial de estudiante.

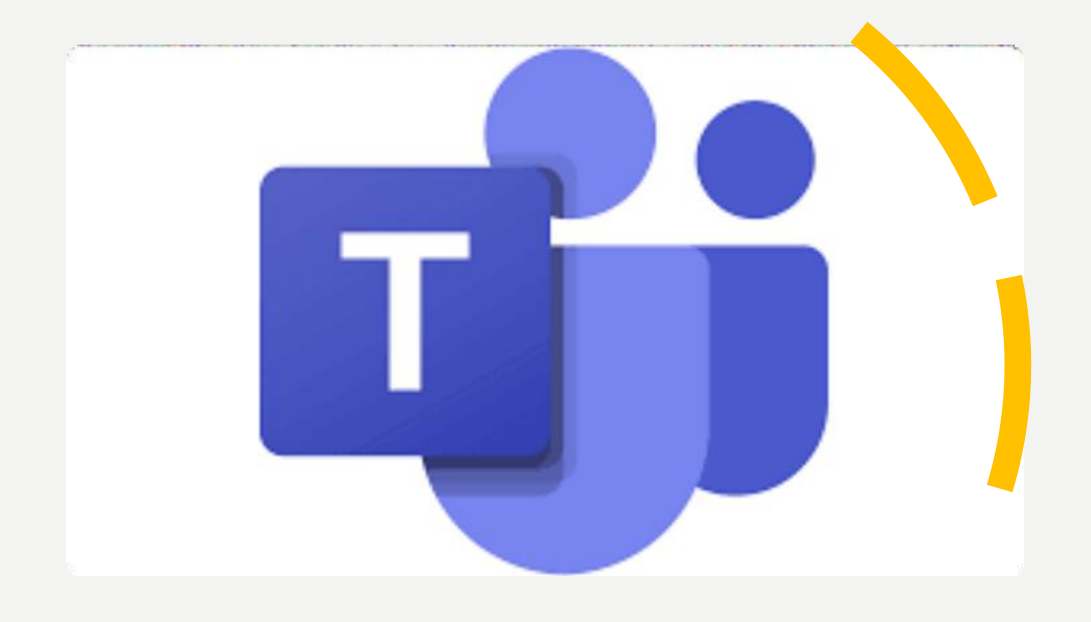

# Office 365

Tu correo electrónico institucional

- Te sirve para **instalar una licencia de Microsoft Office 365**
- Trabajar en la **plataforma**  Microsotf Teams **para tus clases en línea**
- **Comunicarte**, enviar y/o recibir información a tu escuela o maestros **de manera oficial**.

### INSTALAR MICROSOFT OFFICE CON TU LICENCIA EDUCATIVA

### **C** Office 365

• Accede a tu correo institucional

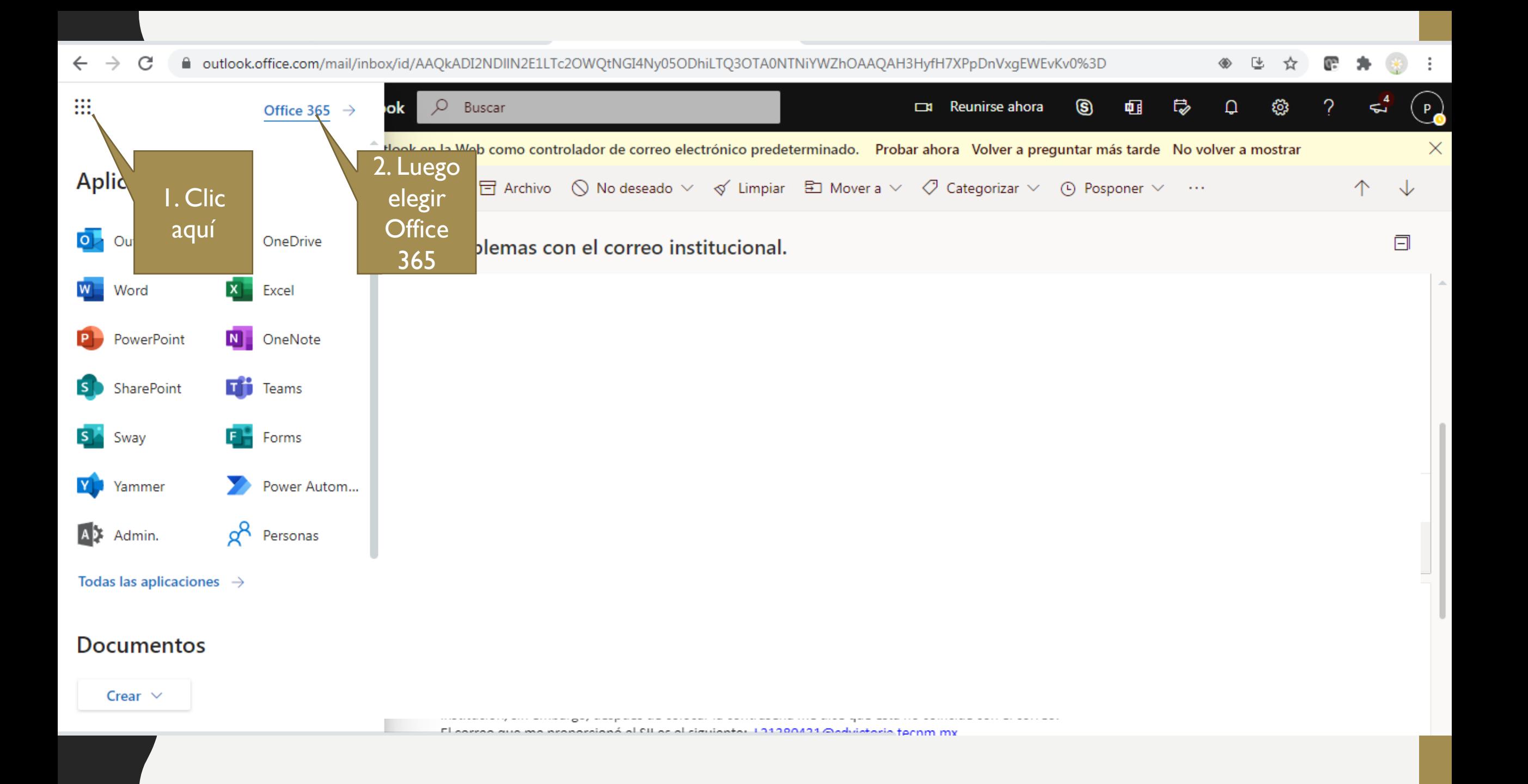

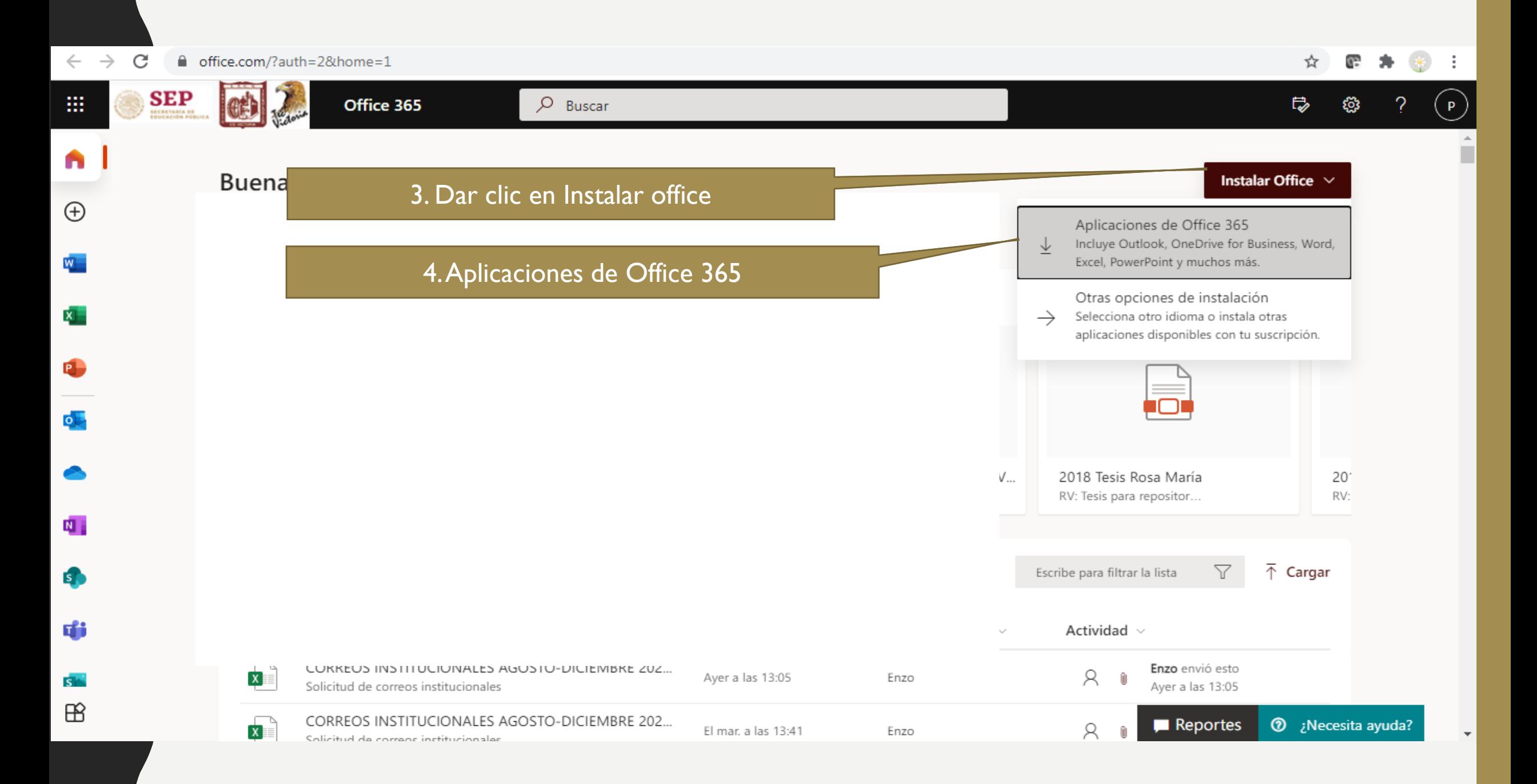

 $\leftrightarrow$  6 □ office.com/?auth=2&home=1

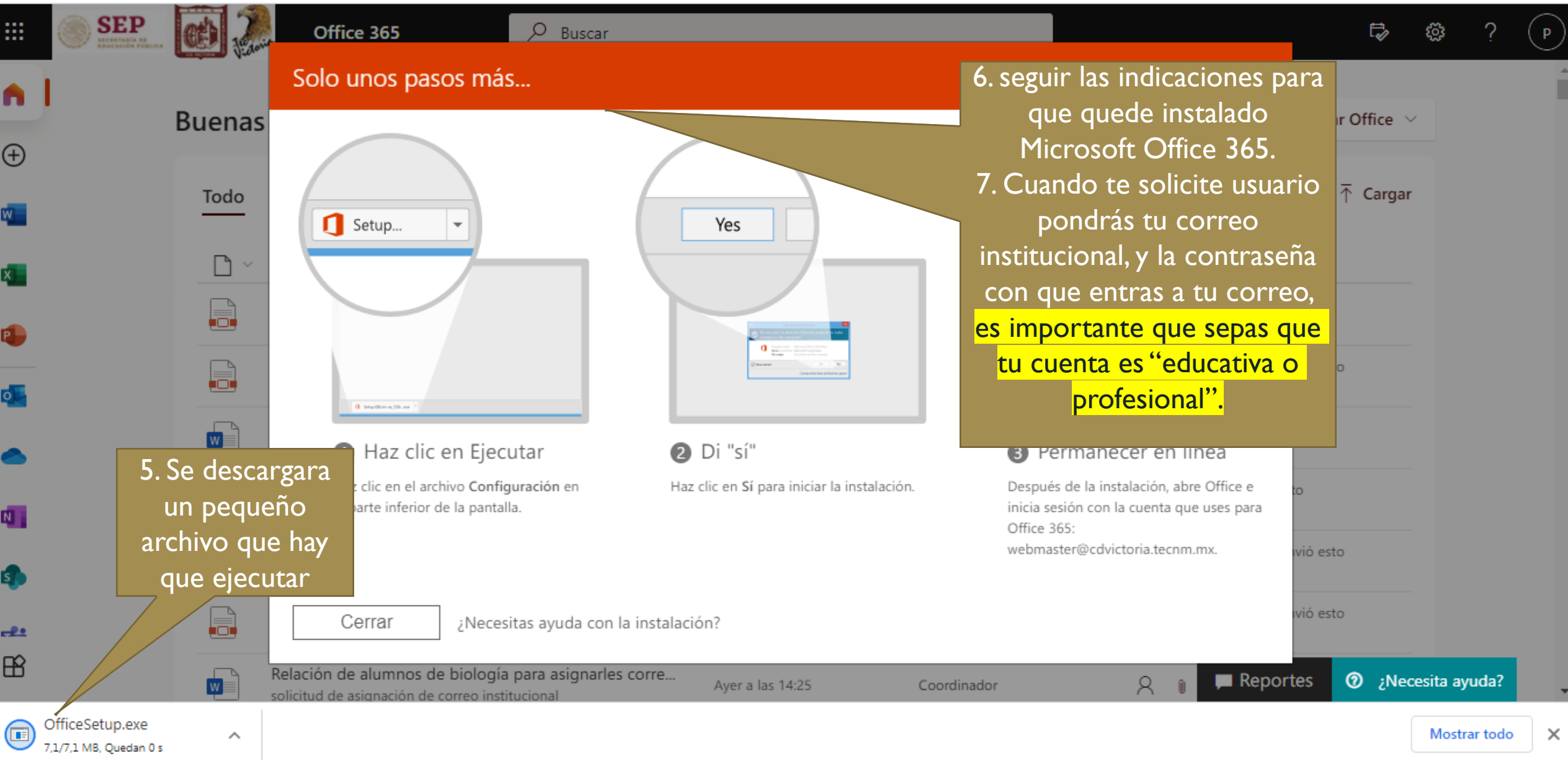